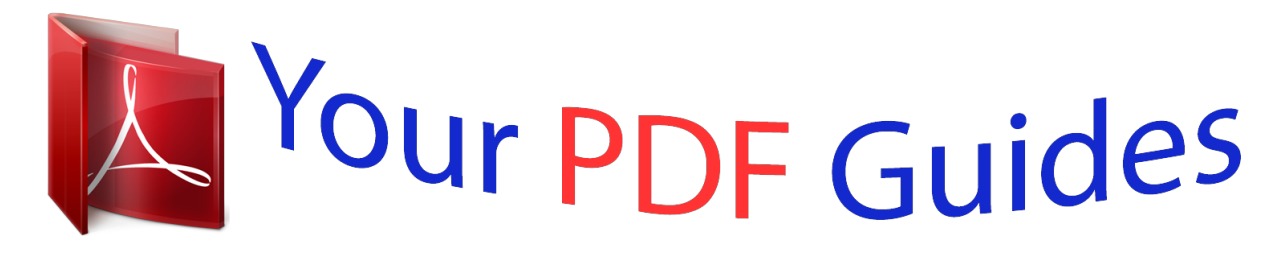

You can read the recommendations in the user guide, the technical guide or the installation guide for SONY ERICSSON W760A. You'll find the answers to all your questions on the SONY ERICSSON W760A in the user manual (information, specifications, safety advice, size, accessories, etc.). Detailed instructions for use are in the User's Guide.

# **User manual SONY ERICSSON W760A User guide SONY ERICSSON W760A Operating instructions SONY ERICSSON W760A Instructions for use SONY ERICSSON W760A Instruction manual SONY ERICSSON W760A**

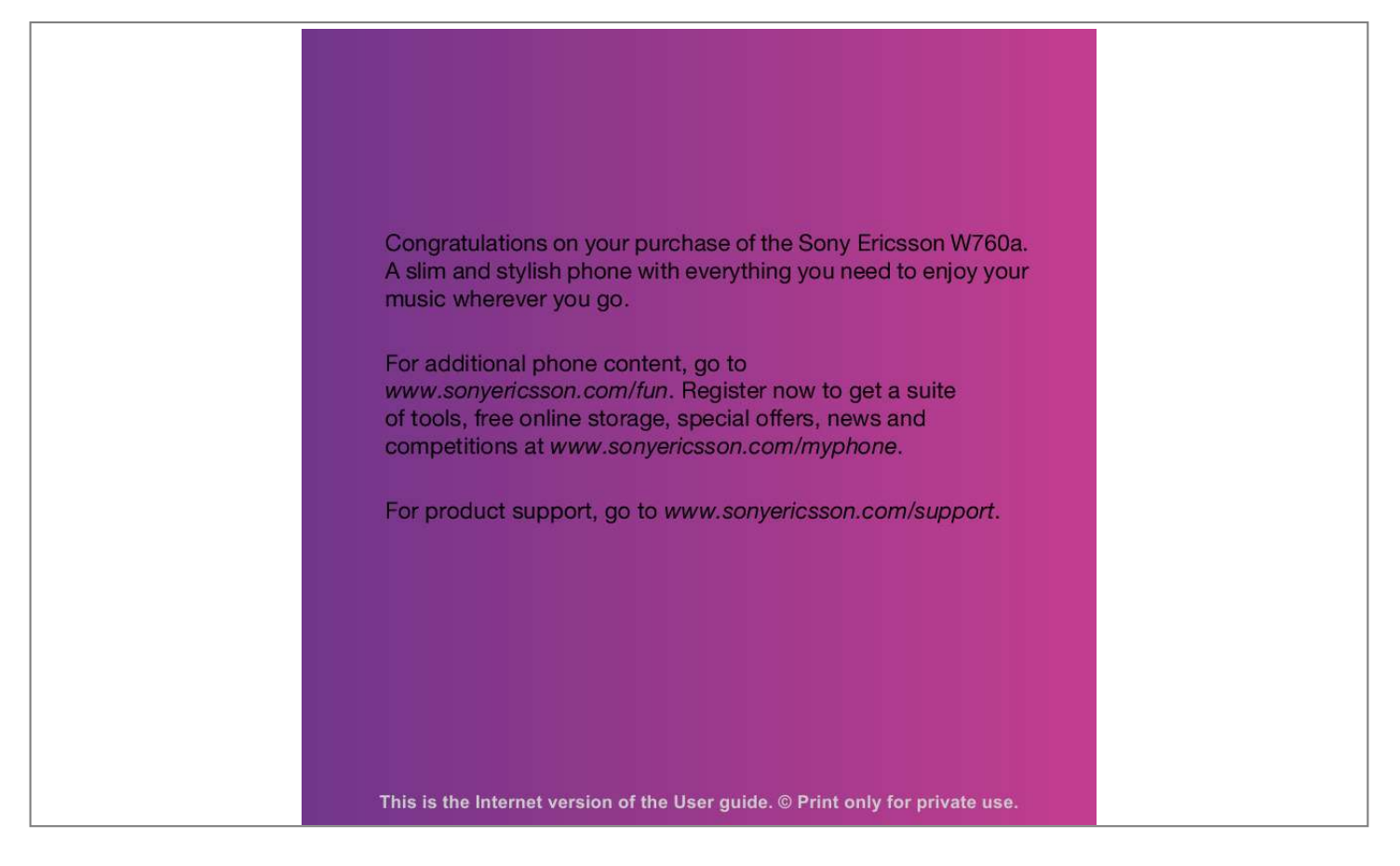

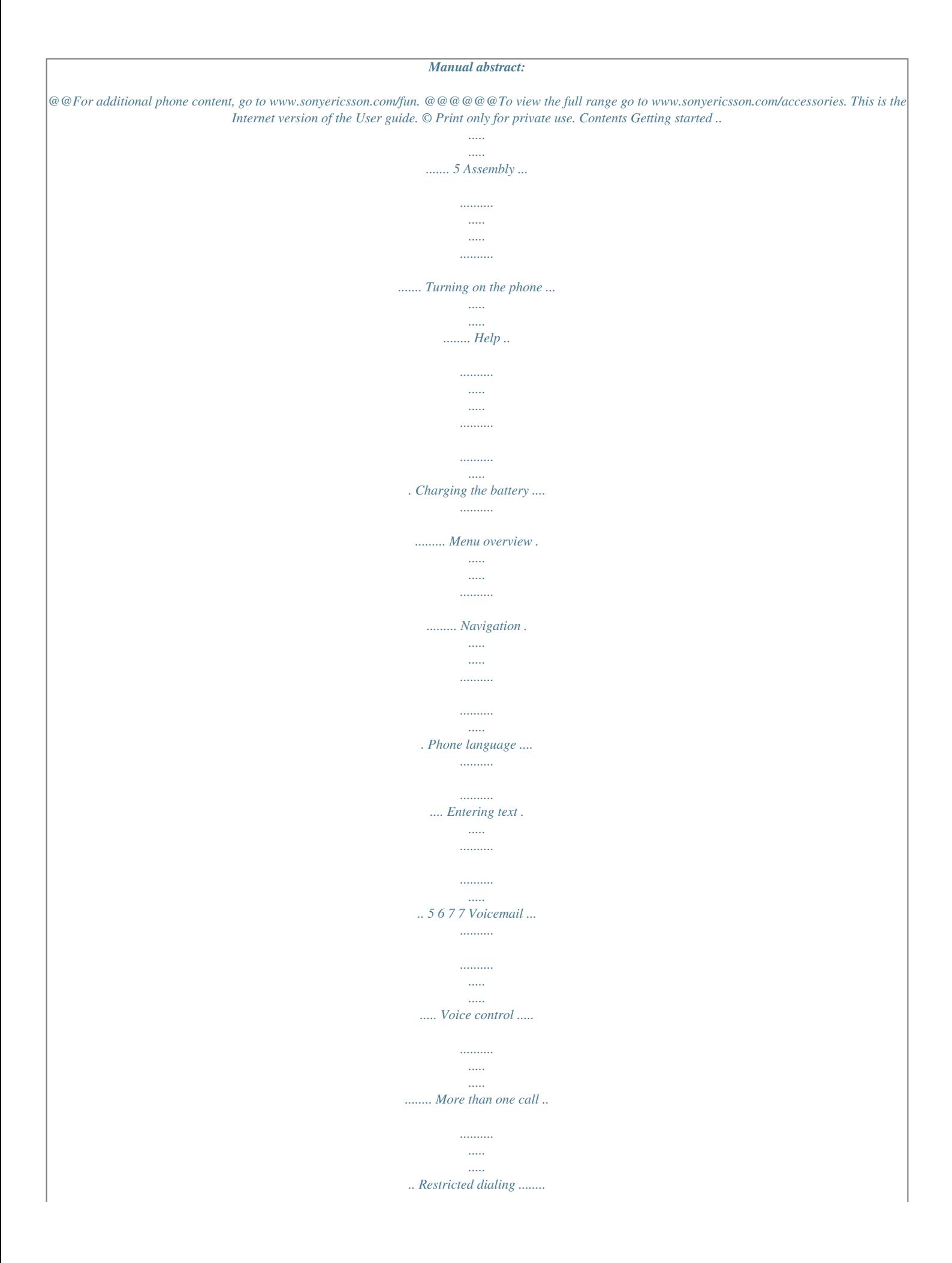

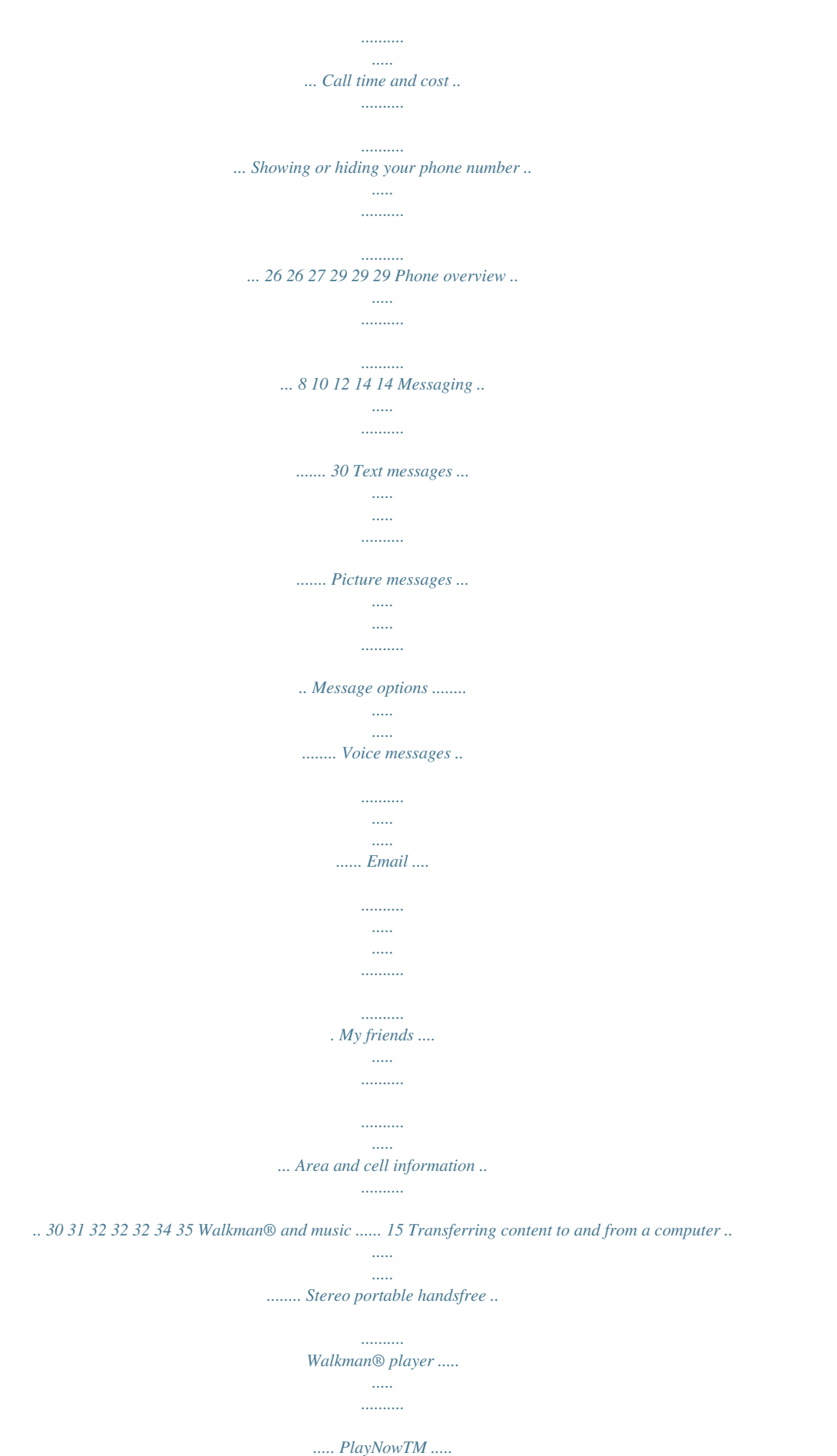

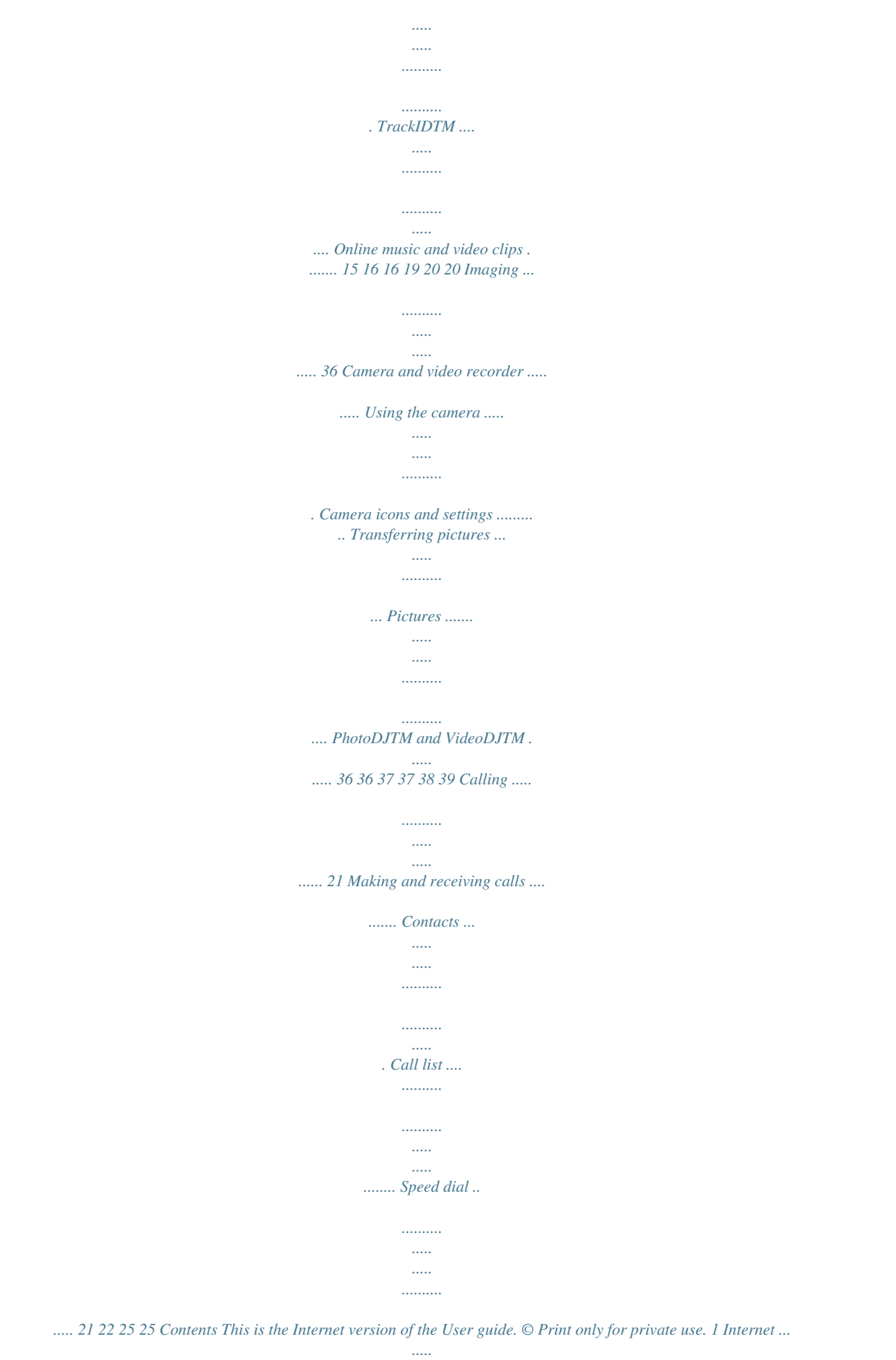

*.....*

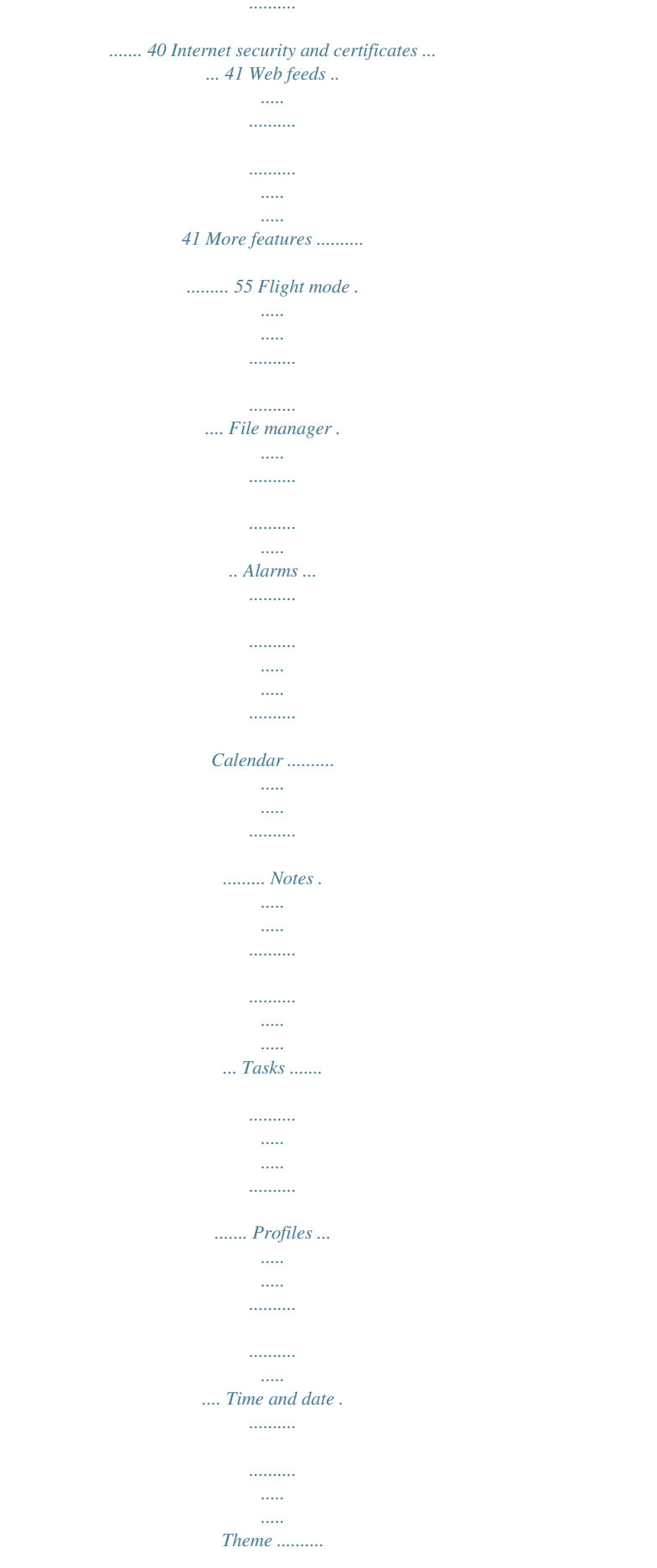

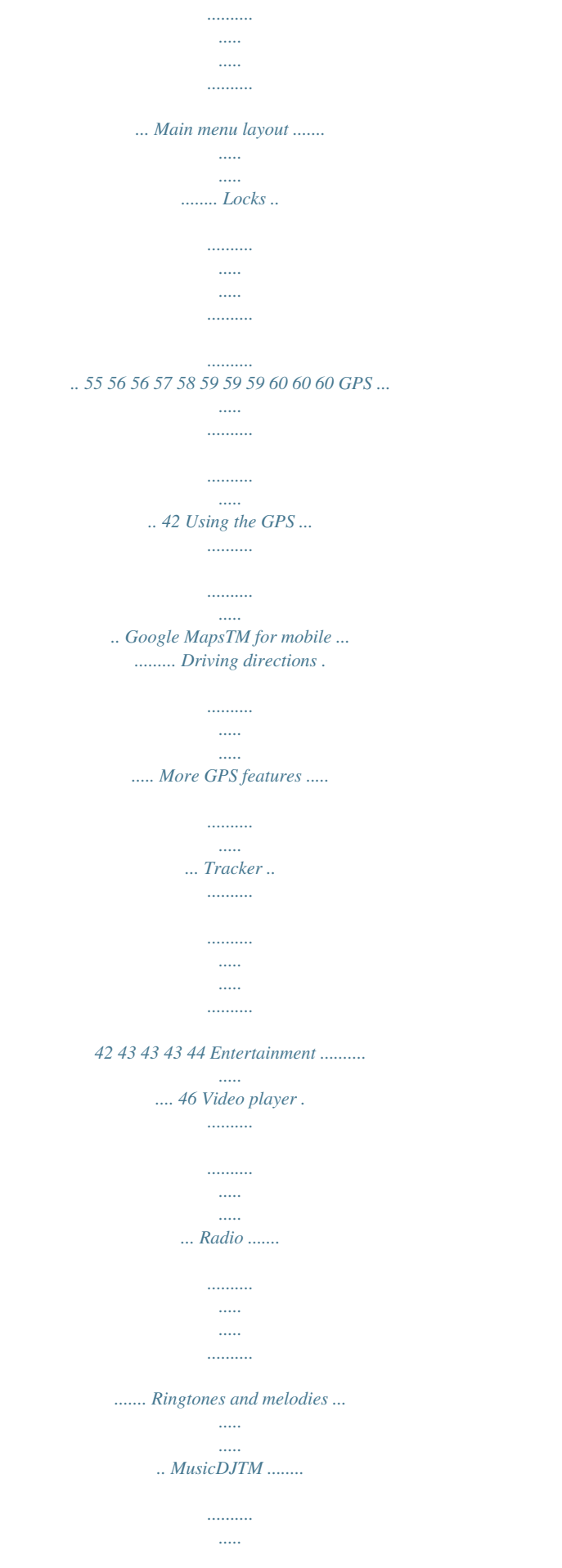

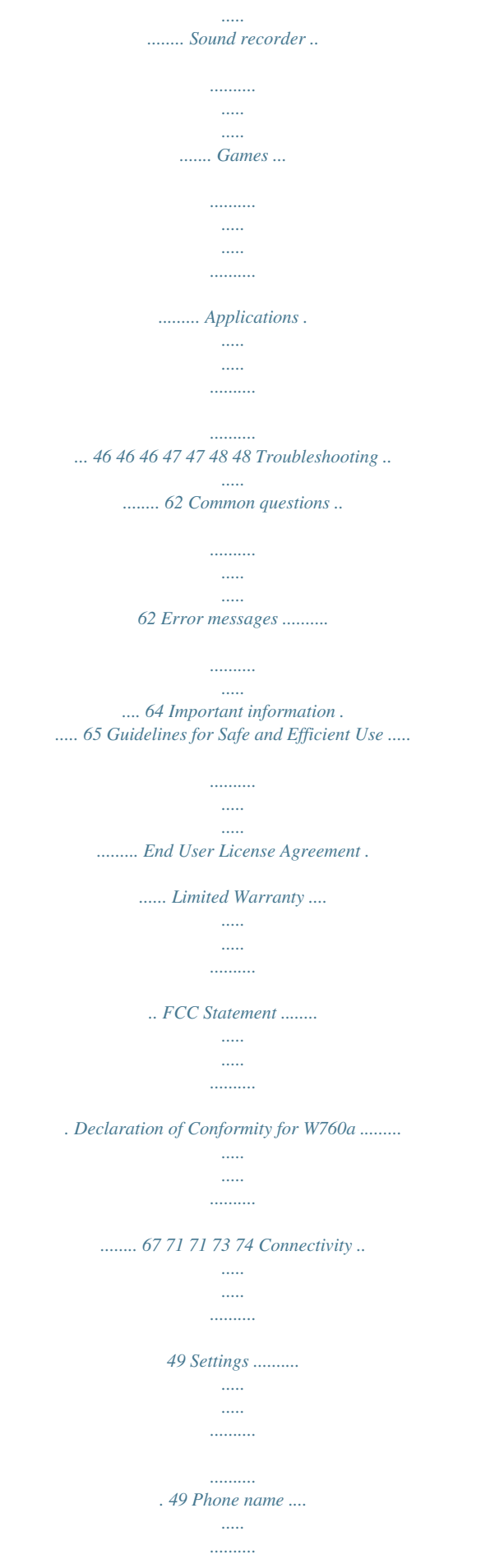

*.......... .....*

## *49 BluetoothTM wireless technology ..... 49 Using the USB cable ..........*

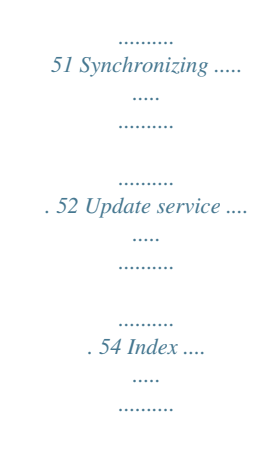

#### *..........*

#### *.... 75 2 Contents This is the Internet version of the User guide.*

*© Print only for private use. Sony Ericsson W760a UMTS HSDPA 850/1900/2100 GSM EDGE 850/900/ 1800/1900 This User guide is published by Sony Ericsson Mobile Communications AB or its local affiliated company, without any warranty. Improvements and changes to this User guide necessitated by typographical errors, inaccuracies of current information, or improvements to programs and/or equipment, may be made by Sony Ericsson Mobile Communications AB at any time and without notice. Such changes will, however, be incorporated into new editions of this User guide. All rights reserved. ©Sony Ericsson Mobile Communications AB, 2007 Publication number: 1216-2287.1 Please note: Some of the services in this User guide are not supported by all networks. This also applies to the GSM International Emergency Number 112. Please contact your network operator or service provider if you are in doubt whether you can use a particular service or not. Please read the Guidelines for safe and efficient use and the Limited warranty chapters before you use your phone. Your phone has the capability to download, store and forward additional content, for example, ringtones. The use of such content may be restricted or prohibited by rights of third parties, including but not limited to restriction under applicable copyright laws. You, and not Sony Ericsson, are entirely responsible for additional content that you download to or forward from your phone. Prior to your use of any additional content, please verify that your intended use is properly licensed or is otherwise authorized. Sony Ericsson does not guarantee the accuracy, integrity or quality of any additional content or any other third party content.*

*Under no circumstances will Sony Ericsson be liable in any way for your improper use of additional content or other third party content. Smart-Fit Rendering is a trademark or a registered trademark of ACCESS Co., Ltd. Bluetooth is a trademark or a registered trademark of Bluetooth SIG Inc. and any use of such mark by Sony Ericsson is under license. The Liquid Identity logo, SensMe, PlayNow, MusicDJ, PhotoDJ, TrackID and VideoDJ are trademarks or registered trademarks of Sony Ericsson Mobile Communications AB. TrackIDTM is powered by Gracenote Mobile MusicIDTM. Gracenote and Gracenote Mobile MusicID are trademarks or registered trademarks of Gracenote, Inc. Lotus Notes is a trademark or a registered trademark of International Business Machines Corporation. Sony, Memory Stick MicroTM, M2TM and WALKMAN are trademarks or registered trademarks of Sony Corporation.*

*GoogleTM and Google MapsTM are trademarks or registered trademarks of Google, Inc. Wayfinder and Wayfinder Navigator are trademarks or registered trademarks of Wayfinder Systems AB. SyncML is a trademark or registered trademark of Open Mobile Alliance LTD. Ericsson is a trademark or registered trademark of Telefonaktiebolaget LM Ericsson. Adobe Photoshop Album Starter Edition is a trademark or registered trademark of Adobe Systems Incorporated in the United States and/ or other countries.*

*Microsoft, ActiveSync, Windows, Outlook, and Vista are registered trademarks or trademarks of Microsoft Corporation in the United States and/ or other countries. T9TM Text Input is a trademark or a registered trademark of Tegic Communications. T9TM Text Input is licensed under one or more of the following: U.S. Pat.*

*Nos. 5,818,437, 5,953,541, 5,187,480, 5,945,928, and 6,011,554; Canadian Pat. No. 1,331,057, United Kingdom Pat. No. 2238414B; 3 This is the Internet version of the User guide. © Print only for private use. Hong Kong Standard Pat. No. HK0940329; Republic of Singapore Pat.*

*No. 51383; Euro.Pat. No. 0 842 463(96927260.8) DE/DK, FI, FR, IT, NL, PT, ES, SE, GB; and additional patents are pending worldwide. Java and all Java based trademarks and logos are trademarks or registered trademarks of Sun Microsystems, Inc. in the U.S. and other countries.*

*End-user license agreement for SunTM JavaTM J2METM. Restrictions: Software is confidential copyrighted information of Sun and title to all copies is retained by Sun and/or its licensors. Customer shall not modify, decompile, disassemble, decrypt, extract, or otherwise reverse engineer Software. Software may not be leased, assigned, or sublicensed, in whole or in part. Export Regulations: Software, including technical data, is subject to U.*

*S. export control laws, including the U.S. Export Administration Act and its associated regulations, and may be subject to export or import regulations in other countries. Customer agrees to comply strictly with all such regulations and acknowledges that it has the responsibility to obtain licenses to export, reexport, or import Software.*

*Software may not be downloaded, or otherwise exported or re-exported (i) into, or to a national or resident of, Cuba, Iraq, Iran, North Korea, Libya, Sudan, Syria (as such listing may be revised from time to time) or any country to which the U.*

*S. has embargoed goods; or (ii) to anyone on the U.S. Treasury Department's list of Specially Designated Nations or the U.S. Commerce Department's Table of Denial Orders. Restricted Rights: Use, duplication or disclosure by the United States government is subject to the restrictions as set forth in the Rights in Technical Data and Computer Software Clauses in DFARS 252.227-7013(c) (1) (ii) and FAR 52.227-19(c) (2) as applicable.*

*Other product and company names mentioned herein may be the trademarks of their respective owners. Any rights not expressly granted herein are reserved. All illustrations are for illustration only and may not accurately depict the actual phone. Instruction symbols These symbols may appear in the User guide. Note Tip Warning A service or function is networkor subscription-dependent. Contact your network operator for details. > Use a selection or navigation key to scroll and select. See Navigation on page 12. 4 This is the Internet version of the User guide. © Print only for private use.*

*Getting started Assembly Before you start using your phone, you need to insert a SIM card and the battery. To insert the SIM card To attach the battery cover 1 Align the tabs on the back of the battery cover with the phone slots. 2 Snap the cover into place on both sides. 1 Remove the battery cover. 2 Slide the SIM card into its holder with the gold-colored contacts facing down.*

*To insert the battery To remove the battery cover · Use the slots to detach cover. 1 Insert the battery with the label side up and the connectors facing each other. 2 Slide the battery cover into place. Getting started This is the Internet version of the User guide. © Print only for private use.*

*5 To remove the SIM card If you want to correct a mistake when you enter your PIN, press . Before turning the phone off, you must return to standby. 1 Remove the battery cover. 2 Remove the SIM card from its holder. SIM card The SIM (Subscriber Identity Module) card, which you get from your network operator, contains information about your subscription. Always turn off your phone and detach the charger before you insert or remove the SIM card. You can save contacts on the SIM card before you remove it from your phone. See To copy names and numbers to the SIM card on page 23. Turning on the phone To turn on the phone 1 Press and hold down . 2 Enter your SIM card PIN, if requested and select OK.*

*3 Select a language. 4 Seo answer Internet settings Setup wizard Close to end call Streaming settings Accessibility\* Message settings\* Phone status SIP settings Master reset Accessories \* Some menus are operator-, network- and subscription-dependent. \*\* You can use the navigation key to scroll between tabs in submenus. For more information, see Navigation on page 12. Getting started 11 This is the Internet version of the User guide. © Print only for private use. Navigation The main menus are shown as icons. Some submenus include tabs. To navigate the phone menus To return to standby · Press . To end a function · Press .*

*To navigate your media 1 From standby select Menu > Media. 2 Scroll to a menu item and press the navigation key right. 3 To go back, press the navigation key left. To delete items · Press to delete items such as numbers, letters, pictures and sounds. 1 From standby select Menu.*

*2 Use the navigation key to move through the menus. To select actions on the screen · Press the left or right selection key, or the center navigation key. To view options for an item · Select Options to, for example, edit. To scroll between the tabs · Scroll to a tab by pressing the navigation key left or right. To send items 1 Scroll to an item such as a contact, a picture or a sound.*

*2 Select Options > Send to send items such as contacts, pictures and sounds. 3 Select a transfer method. Make sure the receiving device supports the transfer method you select. Shortcuts You can use keypad shortcuts to go directly to a menu. Menu numbering starts from the top left icon and moves across and then down row by row. 12 Getting started This is the Internet version of the User guide. © Print only for private use. To go directly to a main menu · From standby select Menu and press , , or . To use navigation key shortcuts · From standby press , , or to go directly to a function. The Main menu layout must be set to Grid.*

*See To change the main menu layout on page 60. Memory card You may have to purchase a memory card separately. Your phone supports Memory Stick MicroTM (M2TM) memory card adding more storage space to your phone. It can also be used as a portable memory card with other compatible devices. You can use the file manager to move files between the memory card and the phone memory. See To move a file in the file manager on page 56. To insert a memory card To edit a navigation key shortcut 1 From standby select Menu > Settings > the General tab > Shortcuts. 2 Scroll to an option and select Edit. 3 Scroll to a menu option and select Shortc. Activity menu The activity menu gives you quick access to certain functions.*

*To open the activity menu · Press . Activity menu tabs · New events missed calls and new messages. · Running apps applications that are running in the background. · My shortcuts add your favorite functions to access them quickly. · Internet quick access to the Internet.*

*· Open the cover and insert the memory card with the gold-colored contacts facing up. Getting started 13 This is the Internet version of the User guide. © Print only for private use. To remove a memory card Entering text You can use multitap text input or T9TM Text Input to enter text. The T9 Text Input method uses a built-in dictionary.*

*To change text input method · When you enter text, press and hold down . To shift between capitals and lower-case letters · When you enter text, press . To enter numbers · When you enter text, press and hold down . To enter periods and commas · When you enter text, press . To enter a symbol 1 When you enter text, select Options > Add symbol. 2 Scroll to a symbol and select Insert. To enter text using T9TM Text Input 1 From standby select, for example, Menu > Messaging > Write new > Text message. 2 If is not displayed, press and hold down to change to T9 Text Input. · Open the cover and press the edge of the memory card to release and remove it. To view memory card options 1 From standby select Menu > Organizer > File manager > the On memory card tab.*

*2 Select Options. Phone language You can select a language to use in your phone. To change the phone language 1 From standby select Menu > Settings > the General tab > Language > Phone language. 2 Select an option. 14 Getting started This is the Internet version of the User guide. © Print only for private*

*use.*

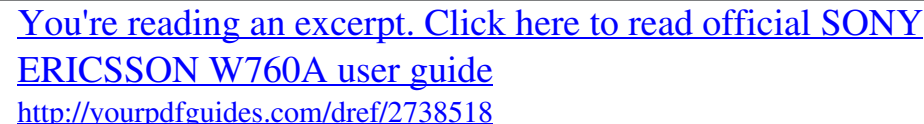

 *3 Press each key only once, even if the letter you want is not the first letter on the key. For example, to write the word "Jane", press , , , . Write the whole word before looking at the suggestions. 4 Use or to view suggestions.*

*5 Press to accept a suggestion. To enter text using multitap 1 From standby select, for example, Menu > Messaging > Write new > Text message. 2 If is displayed, press and hold down to change to multitap text input. 3 Press repeatedly until the desired letter appears. For example, to write the word "Jane", press , , , , .*

*4 When a word is written, press to add a space. To add words to the built-in dictionary 1 When you enter text using T9 Text Input, select Options > Spell word. 2 Write the word using multitap input and select Insert. Walkman® and music You can listen to music, audio books and podcasts. Use Sony Ericsson Media Manager to transfer content to your phone.*

*For more information go to the Getting started section at www.sonyericsson.com/support. Sony Ericsson Media Manager software is available for download at www.sonyericsson.com/support. Transferring content to and from a computer Required operating systems You need one of these operating systems to use the software included on the CD: · Microsoft® Windows VistaTM 32 bit or 64 bit versions of: Ultimate, Enterprise, Business, Home Premium, Home Basic) · Microsoft® Windows XP (Pro or Home), Service Pack 2 or higher Walkman® and music 15 This is the Internet version of the User guide. © Print only for private use. To install Media Manager 1 Turn on your computer and insert the CD. The CD starts automatically and the installation window opens.*

*2 Select a language and click OK. 3 Click Install Sony Ericsson Media Manager and follow the instructions. To transfer content using Media Manager 1 Connect the phone to a computer with a USB cable supported by your phone. 2 Computer: Start/Programs/ Sony Ericsson/Media Manager. 3 Phone: Select Media transfer. Do not remove the USB cable from your phone or computer during transfer, as this may corrupt the memory card or the phone memory.*

*Stereo portable handsfree To use the handsfree · Connect the portable handsfree. Music stops when you receive a call and resumes when the call has ended. Walkman® player To play music 1 From standby select Menu > Media > Music. 2 Scroll to a title and select Play.*

*To stop playing music · Press the center navigation key. To fast forward and rewind · Press and hold down or . To move between tracks · Press or . To change the volume · Press the volume keys up or down. 4 Computer: Wait until the phone appears in Media Manager.*

*5 Move files between your phone and the computer in Media Manager. For details on transferring music, refer to Media Manager Help. Click in the top right corner of the Media Manager window. 16 Walkman® and music This is the Internet version of the User guide. © Print only for private use.*

*Shake control To switch track To change the volume · When you listen to music, press and hold down and move the phone to the right with a flick of your wrist to go to the next track. To go to the previous track, use the same action to the left. To shuffle tracks · When you listen to music, hold the phone out in front of you facing upwards. Press and hold down , and bend your arm upwards towards you to increase the volume. To decrease the volume, repeat the action in the opposite direction. Browsing files Music is saved and categorized. · · · · · Artists list music by artist. Albums list music by album. Tracks list all music tracks. Playlists create own lists of tracks.*

*SensMeTM list tracks by mood. For the SensMeTM function to work, the tracks need to be transferred using Media Manager. · Genre list music by genre. · Year list music by year. · When you listen to music, press and hold down and shake your phone. Walkman® and music 17 This is the Internet version of the User guide. © Print only for private use. · Audio books list audio books you have transferred from your computer. · Podcasts list all podcasts. Playlists You can create playlists to organize music files.*

*Files can be added to more than one playlist. Deleting a playlist, or a file from a playlist, does not delete the file from the memory, just the reference to the file. To create a playlist 1 From standby select Menu > Media and scroll to Music > Playlists. 2 Scroll to New playlist and select Add. 3 Enter a name and select OK.*

*4 For each track you want to add, scroll to the track and select Mark. 5 Select Add to add the tracks to the playlist. To create a playlist by mood To create playlists by mood, your music tracks must be transferred to your phone using Media Manager. For information on how to analyze your music, see Media Manager Help. 1 From standby select Menu > Media.*

*2 Scroll to Music > SensMeTM and select Open. 3 Press the navigation , , or to preview different tracks. 4 Select Add > Create > Options > Save playlist. 5 Enter a name and select OK. 18 Walkman® and music This is the Internet version of the User guide. © Print only for private use. To add files to a playlist 1 From standby select Menu > Media and scroll to Music > Playlists. 2 Select a playlist. 3 Scroll to Add music and select Add. 4 For each track you want to add, scroll to the track and select Mark.*

*5 Select Add to add the tracks to the playlist. To remove tracks from a playlist 1 From standby select Menu > Media and scroll to Music > Playlists. 2 Select a playlist. 3 Scroll to the track and press . To view information about a track · Scroll to a track and select Options > Information. Audio books You can listen to audio books that you have transferred to your phone from a computer using Media Manager. It may take a few minutes before a transferred audio book appears in the list of available audio books. To play audio books 1 From standby select Menu > Media > Music > Audio books. 2 Select an audio book. 3 Scroll to a chapter and select Play.*

*Audio books in other formats than M4B or audio books that do not have ID3v2 chapter tags can be found in the Tracks folder. PlayNowTM You can connect to PlayNowTM to download ringtones, games, music, themes and wallpapers. You can preview or listen to content before you purchase and download it to your phone. This service is not available in all countries. Before you use PlayNowTM You must have the required Internet connection settings in your phone. See Settings on page 49. Walkman® and music 19 This is the Internet version of the User guide. © Print only for private use. To use PlayNowTM 1 From standby select Menu > PlayNowTM. 2 Scroll the PlayNowTM Web site and follow the instructions to preview and purchase content.*

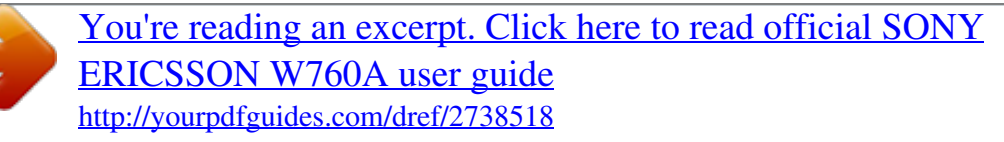

 *Online music and video clips You can view video clips and listen to music by streaming them to your phone from the Internet. If settings are not already in your phone, see Settings on page 49. For more information, contact your network operator or go to www.sonyericsson.com/support. To select a data account for streaming 1 From standby select Menu > Settings > the Connectivity tab > Streaming settings > Connect using:. 2 Select the data account to use. 3 Select Save. To stream music and video clips 1 From standby select Menu > Internet. 2 Select Options > Go to > Bookmarks.*

*3 Select a link to stream from. TrackIDTM TrackIDTM is a music recognition service. You can search for song titles, artists and album names. For best results, use TrackIDTM in a quiet environment. For cost information contact your service provider. To search for song information · When you hear a song through a loudspeaker, from standby select Menu > Entertainment > TrackIDTM > Start. · When the radio is playing select Options > TrackIDTM. 20 Walkman® and music This is the Internet version of the User guide. © Print only for private use. Calling Making and receiving calls You need to turn on your phone and be within range of a network.*

*To make a call 1 From standby enter a phone number (with international country code and area code, if applicable). 2 Press . You can call numbers from your contacts and call list. See Contacts on page 22, and Call list on page 25. You can also use your voice to make calls.*

*See Voice control on page 26. To redial a number · When Retry? appears select Yes. Do not hold your phone to your ear when waiting. When the call connects, your phone gives a loud signal. To change the ear speaker volume during a call · Press the volume key up or down.*

*To mute the microphone during a call 1 Press and hold down . 2 Press and hold down again to resume. To turn the loudspeaker on during a call · Select SpkrOn. Do not hold your phone to your ear when using the loudspeaker. This could damage your hearing. To end a call · Press . To make international calls 1 From standby press and hold down until a "+" sign appears. 2 Enter the country code, area code (without the first zero) and phone number. 3 Press . To answer a call · Press .*

*To reject a call · Press . To view previous calls from standby · Press to open the call list. Networks Your phone switches automatically between GSM and 3G (UMTS) networks depending on availability. Some network operators allow you to switch networks manually. Calling 21 This is the Internet version of the User guide. © Print only for private use. To switch networks manually 1 From standby select Menu > Settings > the Connectivity tab > Mobile networks > GSM/3G networks. 2 Select an option. Emergency calls Your phone supports international emergency numbers, for example, 112 and 911. These numbers can*

*normally be used to make emergency calls in any country, with or without the SIM card inserted, if a 3G (UMTS) or GSM network is within range. In some countries, other emergency numbers may also be promoted. Your network operator may therefore have saved additional local emergency numbers on the SIM card. Contacts You can save names, phone numbers and personal information in Contacts. Information can be saved in the phone memory or on the SIM card. Default contacts You can choose which contact information is shown as default.*

*If Phone contacts is selected as default, your contacts show all the information saved in Contacts. If you select SIM contacts as default, your contacts show names and numbers saved on the SIM card. To select default contacts 1 From standby select Menu > Contacts. 2 Scroll to New contact and select Options > Advanced > Default contacts. 3 Select an option.*

*Phone contacts Phone contacts can contain names, phone numbers and personal information. They are saved in the phone memory. 1 2 3 4 To add a phone contact From standby select Menu > Contacts. Scroll to New contact and select Add. Enter the name and select OK. Scroll to New number: and select Add. To make an emergency call · From standby enter 112 (the international emergency number) and press . To view your local emergency numbers 1 From standby select Menu > Contacts. 2 Scroll to New contact and select Options > Special numbers > Emergency nos. 22 Calling This is the Internet version of the User guide.*

*© Print only for private use. 5 Enter the number and select OK. 6 Select a number type. 7 Scroll between tabs and select the fields to add information. 8 Select Save. Calling contacts To call a phone contact 1 From standby select Menu > Contacts. 2 Scroll to a contact and press . To go directly to the contacts list · From standby press and hold down . To call with Smart search 1 From standby press to enter a contact name or a phone number. All entries which match the sequence of digits or letters are shown in a list.*

*2 Scroll to a contact or a phone number and press . To turn Smart search on or off 1 From standby select Menu > Settings > the Calls tab > Smart search. 2 Select an option. Editing contacts To add information to a phone contact 1 From standby select Menu > Contacts. 2 Scroll to a contact and select Options > Edit contact.*

*3 Scroll between the tabs and select Add or Edit. 4 Select an option and an item to add or edit. 5 Select Save. If your subscription supports Calling Line Identification (CLI) service, you can assign personal ringtones and pictures to contacts. To copy names and numbers to phone contacts 1 From standby select Menu > Contacts.*

*2 Scroll to New contact and select Options > Advanced > Copy from SIM. 3 Select an option. To copy names and numbers to the SIM card 1 From standby select Menu > Contacts. 2 Scroll to New contact and select Options > Advanced > Copy to SIM. 3 Select an option. When you copy all contacts from your phone to the SIM card, all existing SIM card information is replaced. Calling 23 This is the Internet version of the User guide. © Print only for private use. To automatically save names and phone numbers on the SIM card 1 From standby select Menu > Contacts. 2 Scroll to New contact and select Options > Advanced > Auto save on SIM.*

*3 Select an option. To save contacts on a memory card 1 From standby select Menu > Contacts. 2 Scroll to New contact and select Options > Advanced > Back up to m. card. SIM contacts SIM contacts can contain names and numbers only. They are saved on the SIM card. 1 2 3 4 5 6 To add a SIM contact From standby select Menu > Contacts. Scroll to New contact and select Add. Enter the name and select OK. Enter the number and select OK.*

*Select a number option and add more information, if available. Select Save. Deleting contacts To delete all contacts 1 From standby select Menu > Contacts. 2 Scroll to New contact and select Options > Advanced > Delete all contacts.*

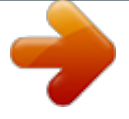

### *3 Select an option.*

*Memory status The number of contacts you can save in your phone or on the SIM card depends on available memory. To view memory status 1 From standby select Menu > Contacts. 2 Scroll to New contact and select Options > Advanced > Memory status. Synchronizing contacts The Sony Ericsson PC Suite is designed to work with the following programs: · Windows Contact (Vista Contacts Manager) · Windows Calendar (Vista Calendar) · Microsoft Outlook 2007 · Microsoft Outlook 2003 · Microsoft Outlook 2002 · Microsoft Outlook 2000 · Lotus NotesTM 7 · Lotus Notes 6.5 · Lotus Notes 6 To call a SIM contact 1 From standby select Menu > Contacts.*

*2 Scroll to a contact and press . 24 Calling This is the Internet version of the User guide. © Print only for private use. · Lotus Notes 5 · Windows Address Book (Outlook Express) · Sony Ericsson PC Suite proprietary contact & calendar manager For more information see Synchronizing on page 52. Groups You can create a group of phone numbers and email addresses from Phone contacts to send messages to. See Messaging on page 30. You can also use groups (with phone numbers) when you create accepted callers lists. To create a group of numbers and email addresses From standby select Menu > Contacts. Scroll to New contact and select Options > Groups. Scroll to New group and select Add.*

*Enter a name for the group and select Continue. Scroll to New and select Add. For each contact phone number or email address you want to mark, scroll to it and select Mark. Select Continue > Done. Call list You can view information about recent calls. To call a number from the call list 1 From standby press and scroll to a tab. 2 Scroll to a name or a number and press . To add a call list number to contacts 1 From standby press and scroll to a tab. 2 Scroll to the number and select Save. 3 Select New contact to create a new contact or select an existing contact to add the number to.*

*1 2 3 4 5 6 Speed dial Speed dialing lets you select nine contacts that you can dial quickly. The contacts can be saved in positions 1-9. To add contacts to speed dial numbers From standby select Menu > Contacts. Scroll to New contact and select Options > Speed dial. Scroll to a position number and select Add. Select a contact. 1 2 3 4 7 Calling 25 This is the Internet version of the User guide. © Print only for private use. To speed dial · From standby enter the position number and press . 1 Voicemail If your subscription includes an answering service, callers can leave a voicemail message when you cannot answer a call.*

*To enter your voicemail number 1 From standby select Menu > Messaging > Settings > Voicemail number. 2 Enter the number and select OK. To call your voicemail service · From standby press and hold down . 2 3 4 5 To record a voice command using voice dialing From standby select Menu > Settings > the General tab > Voice control > Voice dialing > Activate. Select Yes > New voice command and select a contact. If the contact has more than one number, select the number to add the voice command to. Record a voice command such as "John mobile". Follow the instructions that appear. Wait for the tone and say the command to record. The voice command is played back to you.*

*If the recording sounds OK, select Yes. If not, select No and repeat steps 3 and 4. Voice commands are saved in the phone memory only. They cannot be used in another phone. Voice control By creating voice commands you can: · Voice dial call someone by saying their name · Answer and reject calls when you use a handsfree Voice dialing You can hear your recorded contact name when you receive a call from that contact. 26 Calling This is the Internet version of the User guide. © Print only for private use. To voice dial 1 From standby press and hold down a volume key. 2 Wait for the tone and say a recorded name, for example "John mobile". The name is played back to you and the call is connected.*

*Voice answering When you use a handsfree, you can answer or reject incoming calls with your voice. To activate voice answering and record voice answer commands From standby select Menu > Settings > the General tab > Voice control > Voice answer > Activate. Follow the instructions that appear and select Cont. Wait for the tone and say "Answer", or another word. Select Yes to accept or No for a new recording.*

*Follow the instructions that appear and select Cont. Wait for the tone and say "Busy", or another word. Select Yes to accept or No for a new recording. Follow the instructions that appear and select Cont. Select where your voice answering is to be activated.*

*To answer a call using voice commands · Say "Answer". To reject a call using voice commands · Say "Busy". Forwarding calls You can forward calls, for example, to an answering service. When Restrict calls is used, some forward call options are not available. See Restricted dialing on page 29. 1 2 3 4 To forward calls 1 From standby select Menu > Settings > the Calls tab > Forward calls. 2 Select a call type and a forward option. 3 Select Activate. 4 Enter the number to forward calls to and select OK. More than one call You can handle more than one call at a time.*

*For example, you can put an ongoing call on hold, while you make or answer a second call. You can also switch between the two calls. You cannot answer a third call without ending one of the first two calls. 5 6 7 Calling 27 This is the Internet version of the User guide. © Print only for private use. Call waiting When call waiting is used, you hear continuous beep if you receive a second call. To activate call waiting · From standby select Menu > Settings > the Calls tab > Manage calls > Call waiting > Activate. To make a second call 1 During the call, select Options > Hold call. This puts the ongoing call on hold. 2 Select Options > Add call.*

*3 Enter the number to call and press . To answer a second call · During the call, press . This puts the ongoing call on hold. To reject a second call · During the call, press and continue with the ongoing call. To end an ongoing call and answer a second call · During the call, select Replace active call. Handling two voice calls You can have calls ongoing and on hold at the same time. To switch between two calls · During the call, press . To join two calls · During the call, select Options > Join calls. To connect two calls · During the call, select Options > Transfer call. You are disconnected from both calls. To end an ongoing call and return to the call on hold · First press and then . Conference calls With a conference call, you can have a joint conversation with up to five people. To add a new participant 1 During the call, select Options > Hold call.*

[You're reading an excerpt. Click here to read official SONY](http://yourpdfguides.com/dref/2738518)

[ERICSSON W760A user guide](http://yourpdfguides.com/dref/2738518) <http://yourpdfguides.com/dref/2738518>

 *This puts the joined calls on hold. 2 Select Options > Add call. 3 Enter the number to call and press . 4 Select Options > Join calls to add the new participant. 5 Repeat this task to add more participants. To release a participant 1 Select Options > Release party. 2 Select the participant to release.*

*28 Calling This is the Internet version of the User guide. © Print only for private use. To have a private conversation 1 During the call, select Options > Talk to and select the participant to talk to. 2 To resume the conference call, select Options > Join calls. My numbers You can view, add and edit your own phone numbers. To check your phone numbers 1 From standby select Menu > Contacts. 2 Scroll to New contact and select Options > Special numbers > My*

*numbers. 3 Select an option. · All incoming all incoming calls · Inc. when roaming all incoming calls when you are abroad To restrict calls 1 From standby select Menu > Settings > the Calls tab > Manage calls > Restrict calls.*

*2 Select an option. 3 Select Activate. 4 Enter your password and select OK. Call time and cost During a call, the duration of the call is shown. You can check the duration of your last call, outgoing calls and the total time of your calls.*

*To check the call time · From standby select Menu > Settings > the Calls tab > Time & cost > Call timers. Restricted dialing You can restrict outgoing and incoming calls. A password from your service provider is required. If you forward incoming calls, you cannot use some restrict calls options. Restrict calls options Standard options are: · All outgoing all outgoing calls · Outgoing intl all outgoing international calls · Outgoing intl roam.*

 *all outgoing international calls except to your home country Showing or hiding your phone number You can decide to show or hide your phone number when you make a call. To hide your phone number 1 From standby select Menu > Settings > the Calls tab > Show/hide my no. 2 Select Hide number. Calling 29 This is the Internet version of the User guide. © Print only for private use. Messaging Receiving and saving messages You are notified when you receive a message. Messages are automatically saved in the phone memory. When the phone memory is full, you can delete messages or save them on a memory card or on the SIM card. To save a message on a memory card · From standby select Menu > Messaging > Settings > General > Save to > Memory card. To save a message on the SIM card 1 From standby select Menu > Messaging and select a folder.*

*2 Scroll to a message and select Options > Save message. To view a message from the inbox 1 From standby select Menu > Messaging > Inbox. 2 Scroll to the message and select View. Before you use messaging You must have a service center number. The number is supplied by your service provider and is usually saved on the SIM card. If the number to your service center is not saved on your SIM card, you must enter the number yourself. To enter a service center number 1 From standby select Menu > Messaging > Settings > Text message and scroll to Service center. The number is shown if it is saved on the SIM card. 2 If there is no number shown, select Edit. 3 Scroll to New Service Center and select Add.*

*4 Enter the number, including the international "+" sign and country code. 5 Select Save. To write and send a text message 1 From standby select Menu > Messaging > Write new > Text message. 2 Write the message and select Continue > Contacts lookup. 3 Select a recipient and select Send. If you send a text message to a group, you will be charged for each member. See Groups on page 25. Text messages Text messages can contain simple*

*pictures, sound effects, animations, and melodies. 30 Messaging This is the Internet version of the User guide. © Print only for private use. To copy and paste text in a text message 1 When you write the message, select Options > Copy & paste. 2 Select Copy all or Mark & copy. Scroll to and mark text in the message. 3 Select Options > Copy & paste > Paste. To add an item to a text message 1 When you write the message, select Options > Add item. 2 Select an option and then an item. To call a number in a text message · When you view the message, scroll to the phone number and press . To turn long messages on 1 From standby select Menu > Messaging > Settings > Text message. 2 Select Max. msg length > Max.*

*available. Before you use picture messaging You must set an MMS profile and the address of your message server. If no MMS profile or message server exists, you can receive all the settings automatically from your network operator or at www.sonyericsson.com/support. To select an MMS profile 1 From standby select Menu > Messaging > Settings > Picture message > MMS profile. 2 Select a profile. To set the message server address 1 From standby select Menu > Messaging > Settings > Picture message. 2 Scroll to MMS profile and select Edit. 3 Select Options > Edit.*

*4 Scroll to Message server and select Edit. 5 Enter the address and select OK > Save. To create and send a picture message 1 From standby select Menu > Messaging > Write new > Picture msg. 2 Enter text. To add items to the message, press , scroll and select an item.*

*3 Select Continue > Contacts lookup. 4 Select a recipient and select Send. Picture messages Picture messages can contain text, pictures, slides, sound recordings, video clips, signatures and attachments. You can send picture messages to a phone or an email address. Messaging 31 This is the Internet version of the User guide.*

*© Print only for private use. Receiving picture messages You can select how to download your picture messages. Standard options when you download picture messages are: · Always automatic download. · Ask in roaming ask to download when not in home network. · Not in roaming do not download when not in home network. · Always ask ask to download. · Off new messages appear in the Inbox. To set automatic download 1 From standby select Menu > Messaging > Settings > Picture message > Auto download. 2 Select an option. To set picture message options 1 From standby select Menu > Messaging > Settings > Picture message.*

*2 Scroll to an option and select Edit. To set message options for a specific message 1 When the message is ready and a recipient is selected, select Options > Advanced. 2 Scroll to an option and select Edit. Voice messages You can send and receive a sound recording as a voice message. The sender and recipient must have a subscription supporting picture messaging. Message options You can set standard options for all messages or choose specific settings each time you send a message. To set text message options 1 From standby select Menu > Messaging > Settings > Text message.*

[You're reading an excerpt. Click here to read official SONY](http://yourpdfguides.com/dref/2738518)

[ERICSSON W760A user guide](http://yourpdfguides.com/dref/2738518) <http://yourpdfguides.com/dref/2738518>  *2 Scroll to an option and select Edit. To record and send a voice message 1 From standby select Menu > Messaging > Write new > Voice message. 2 Record the message and select Stop > Send > Contacts lookup.*

*3 Select a recipient and select Send. Email You can use standard email functions and your computer email address in your phone. 32 Messaging This is the Internet version of the User guide. © Print only for private use. Before you use email You can use the setup wizard to check if settings are available for your email account or you can enter them manually.*

*You can also receive settings at www.sonyericsson.com/support. To create an email account 1 From standby select Menu > Messaging > Email > Accounts. 2 Scroll to New account and select Add.*

*If you enter settings manually, you can contact your email provider for more information. An email provider could be the company that supplied your email address. 7 Select Add and choose a file to attach. 8 Select Cont. > Send. To receive and read an email message 1 From standby select Menu > Messaging > Email > Inbox > Options > Check new email. 2 Scroll to the message and select View. To save an email message 1 From standby select Menu > Messaging > Email > Inbox. 2 Scroll to the message and select View > Options > Save message. To reply to an email message 1 From standby select Menu > Messaging > Email > Inbox.*

*2 Scroll to the message and select Options > Reply. 3 Write the reply and select OK. 4 Select Cont. > Send. To view an attachment in an email message · When you view the message, select Options > Attachments > Use > View. To save an attachment in an email message · When you view the message, select Options > Attachments > Use > Save. To write and send an email message 1 From standby select Menu > Messaging > Email > Write new. 2 Select Add > Enter email address. Enter the email address and select OK. 3 To add more recipients, scroll to To: and select Edit.*

*4 Scroll to an option and select Add > Enter email address. Enter the email address and select OK. When you are ready, select Done. 5 Select Edit and enter a subject. Select OK.*

*6 Select Edit and enter the text. Select OK. Messaging 33 This is the Internet version of the User guide. © Print only for private use. Synchronizing email Email can be synchronized with a Microsoft Exchange Server (Microsoft® Outlook®).*

*For more information see Synchronizing on page 52. Active email account If you have several email accounts, you can change which one is active. To change the active email account 1 From standby select Menu > Messaging > Email > Accounts. 2 Select an account. Push email You can receive notification in your phone from your email server that you have new email messages. To turn on push email notification · From standby select Menu > Messaging > Email > Settings > Push email. Before you use My friends If no settings exist in your phone, you need to enter server settings. Your service provider can provide standard settings information such as: · · · · Username Password Server address Internet profile To enter My friends server settings 1 From standby select Menu > Messaging > My friends > Configure. 2 Scroll to a setting and select Add. To log in to the My friends server · From standby select Menu > Messaging > My friends > Log in.*

*To log out of the My friends server · Select Options > Log out. To add a chat contact 1 From standby select Menu > Messaging > My friends > the Contacts tab. 2 Select Options > Add contact. To send a chat message 1 From standby select Menu > Messaging > My friends > the Contacts tab. 2 Scroll to a contact and select Chat. 3 Write the message and select Send. My friends You can connect and log in to the My friends server to communicate online with chat messages. 34 Messaging This is the Internet version of the User guide. © Print only for private use. Status You can show your status, for example, Happy or Busy, to your contacts only.*

*You can also show your status to all users on the My friends server. To show my status 1 From standby select Menu > Messaging > My friends > Options > Settings > Show my status. 2 Select an option. To update your own status 1 From standby select Menu > Messaging > My friends > the Contacts tab. 2 Edit the information.*

*3 Select Options > Save. Chat group A chat group can be started by your service provider, by an individual My friends user or by yourself. You can save chat groups by saving a chat invitation or by searching for a specific chat group. To create a chat group 1 From standby select Menu > Messaging > My friends > the Chat groups tab. 2 Select Options > Add chat group > New chat group.*

*3 Select who to invite from your contacts list and select Cont. 4 Enter a short invitation text and select Cont. > Send. To add a chat group 1 From standby select Menu > Messaging > My friends > the Chat groups tab > Options > Add chat group. 2 Select an option. Conversation history is saved between log out and when you log in again to let you return to chat messages from previous conversations. To save a conversation 1 From standby select Menu > Messaging > My friends > the Conversations tab. 2 Enter a conversation. 3 Select Options > Advanced > Save conversation. Area and cell information Area and cell information are text messages, for example, local traffic reports that are sent to subscribers within a certain network area.*

*To turn area information on 1 From standby select Menu > Messaging > Settings > Area info. 2 Scroll to Reception and select Edit > On. Messaging 35 This is the Internet version of the User guide. © Print only for private use. Imaging Camera and video recorder You can take pictures and record video clips to view, save or send. You find your saved pictures and video clips in Media > Photo > Cam. album and File manager. Viewfinder and camera keys 1 2 Brightness Take pictures/Record video Using the camera To activate the camera · From standby select Menu > Camera. To take a picture 1 Activate the camera and press or to scroll to . 2 Press the center navigation key to take a picture.*

*3 The picture is automatically saved to the memory card. Do not record with a strong light source in the background. Use a support or the self-timer to avoid a blurred picture. To record a video clip 1 Activate the camera and press or to scroll to . 2 Press the center navigation key to start recording. To stop recording 1 Press the center navigation key. 2 The video clip is automatically saved on the memory card. To use zoom · Press or zoom in or out. When taking a picture, zoom is available in VGA mode only. 36 Imaging This is the Internet version of the User guide.*

*© Print only for private use.*

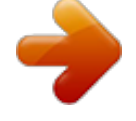

 *To adjust brightness · Press or to adjust the brightness. To view pictures and video clips 1 Activate the camera. 2 Select Options > View all pictures. 3 To view a video clip, press the center navigation key. 1 2 3 4 To improve a picture with Photo fix Activate the camera and press or to scroll to . Make sure Review is set to On. Select Options and scroll to Review > On. Take a picture. During review, select Options > Photo fix.*

*You can also use Photo fix on pictures taken previously. When viewing a picture, select Options > Photo fix. Camera shortcuts Key Shortcut Zoom Brightness Camera: Shoot mode Video: Video length Self-timer Night mode Camera key guide Transferring pictures Transfer to and from your computer You can use BluetoothTM wireless technology and the USB cable to transfer pictures and video clips between your computer and phone. See BluetoothTM wireless technology on page 49 and Transferring content to and from a computer on page 15 for more information. You can view, enhance and organize your pictures and video clips on your computer by installing the AdobeTM PhotoshopTM Album Starter Edition. It is included on the CD that comes with your phone and available for download at www.sonyericsson.com/support. Camera icons and settings Icons on the screen inform what the current setting is. More camera settings are available in Options.*

*To change settings · Activate the camera and select Options. Imaging 37 This is the Internet version of the User guide. © Print only for private use. Picture and video blog A blog is a personal Web page. If your subscription supports this service, you can send pictures or video clips to a blog.*

*Web services may require a separate license agreement between you and the service provider. Additional regulations and charges may apply. Contact your service provider. To go to a blog address from contacts 1 From standby select Menu > Contacts. 2 Scroll to a contact and select a Web address.*

*3 Select Go to. Pictures You can view and tag your pictures in Media. To view pictures in a slide show 1 From standby select Menu > Media and scroll to Photo > Cam. album. 2 Scroll to a month and a picture. Select View. 3 Select Options > Slide show. 4 Select a mood. To turn off location data for pictures · From standby select Menu > Camera > Options > Add position > Off. Photo tags You can tag pictures to categorize them.*

*They are saved in Photo tags. 1 2 3 4 5 To send camera pictures to a blog From standby select Menu > Media and scroll to Photo > Cam. album. Scroll to a month and a picture. Select View. Select Options > Send > To blog. Enter a title and text and select OK. Select Publish. To send video clips to a blog 1 From standby select Menu > Media and scroll to Video. 2 Scroll to a video clip.*

*3 Select Options > Send > To blog. 4 Enter a title and text and select OK. 5 Select Publish. 38 Imaging This is the Internet version of the User guide. © Print only for private use.*

*To tag pictures 1 From standby select Menu > Media and scroll to Photo > Cam. album. 2 Scroll to a month and a picture. Select View. 3 Press and scroll to a tag.*

*4 Press the center navigation key. 5 For each picture you want to tag, use or to scroll to the picture and press the center navigation key. To create a new photo tag 1 From standby select Menu > Media and scroll to Photo > Cam. album. 2 Scroll to a month and a picture. Select View. 3 Press and select Options > New tag. 4 Enter a name and select OK. 5 Select an icon. 6 Press the center navigation key to tag the picture.*

*Using pictures You can add a picture to a contact, use it during phone startup or as a screen saver. To use pictures 1 From standby select Menu > Media and scroll to Photo > Cam. album. 2 Scroll to a month and a picture. Select View. 3 Select Options > Use as. 4 Select an option. PhotoDJTM and VideoDJTM You can edit pictures and video clips. To edit and save a picture 1 From standby select Menu > Media and scroll to Photo > Cam. album. 2 Scroll to a month and a picture. Select View. 3 Select Options > Edit in PhotoDJTM. 4 Edit the picture. 5 Select Options > Save picture. To edit and save a video clip 1 From standby select Menu > Organizer > File manager > Videos. 2 Scroll to a video clip and select Options > Edit in VideoDJTM. 3 Edit the video clip. 4 Select Options > Save. To trim a video clip 1 From standby select Menu > Organizer > File manager > Videos. 2 Scroll to a video clip and select Options > Edit in VideoDJTM > Edit > Trim. 3 Select Set to set the starting point and select Start. 4 Select Set to set the ending point and select End. 5 Select Trim > Options > Save. Imaging 39 This is the Internet version of the User guide. © Print only for private use. Internet*

*To start browsing 1 From standby select Menu > Internet. 2 Select Options > Go to. 3 Select an option. If your connection to the Internet does not work, see Settings on page 49 or contact your operator.*

*To view history pages · From standby select Menu > Internet > Options > Go to > History. To use pan and zoom on a Web page 1 When you browse the Internet, press . 2 Use the navigation key to move the frame. 3 Press Zoom. 4 To switch back to pan, press . To use pan and zoom, you need to turn off Smartfit: Options > Advanced > Smart-Fit > Off. To exit the browser · When you browse the Internet, select Options > Exit browser. Bookmarks You can create and edit bookmarks as quick links to your favorite Web pages. To create a bookmark 1 When you browse the Internet, select Options > Tools > Add bookmark. 2 Enter a title and an address.*

*Select Save. To select a bookmark 1 From standby select Menu > Internet. 2 Select Options > Go to > Bookmarks. 3 Scroll to a bookmark and select Go to. History pages You can view Web pages you have browsed.*

*@@@@2 Select Options > Advanced > Keypad mode > Shortcuts. @@@@@@@@2 Enter text and press Find. @@@@2 For each feed you want to add, scroll to the feed and select Mark. 3 Select Options > Continue. @@2 Scroll to a feed and select View or .*

*3 Select a heading to expand. @@You can then transfer the content to your phone. @@@@@@@@@@@@2 Scroll to a feed and select Options > Update. 3 Select an option. @@You subscribe to and download podcasts using Web feeds. @@@@Photo feeds You can subscribe to Photo feeds and download photos. To start using Photo feeds, see Web feeds on page 41. @@@@@@© Print only for private use. Assisted GPS With Assisted GPS (A-GPS) it takes less time to calculate a location. Contact your network operator for more information.*

*To start Wayfinder Navigator · From standby select Menu > Location services > Navigation. More GPS features Save locations All saved locations are found in My favorites. To save your current location 1 From standby select Menu > Location services > My favorites > Add new place.*

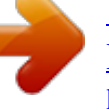

 *2 Select Edit and enter the title. Select OK. 3 Scroll to Description: and select Add. Enter the description and select OK. 4 Scroll to Position: and select Add > Current position. To view a saved location 1 From standby select Menu > Location services > My favorites. 2 Scroll to a location and select Go to. When you use Google Maps you can press to access your favorites. Google MapsTM for mobile Google MapsTM lets you view maps and satellite imagery, find locations and calculate routes. To use Google Maps · From standby select Menu > Location services > Google Maps. To view help about Google Maps ·*

*When you use Google Maps, select Options > Help. Driving directions Wayfinder NavigatorTM guides you to your destination using voice instructions. A free three-month trial version of Wayfinder Navigator is included in the phone. Sony Ericsson does not warrant the accuracy of any directional services including but not limited to turn-by-turn navigational services. GPS 43 This is the Internet version of the User guide. © Print only for private use. Status*

*information When your location is found you can view available satellites and get information about your current speed and altitude. To view GPS status 1 From standby select Menu > Location services > Status info. 2 Scroll between the tabs. Location requests External services may ask for your location. To change permission for external services 1 From standby select Menu > Location services > Settings > Permission. 2 Select an option. Turn off the GPS The GPS receiver is automatically turned off when it is no longer used. You can also manually turn off the GPS receiver. This saves battery power when using features that do not require the GPS receiver to find your location. To turn the GPS on or off manually 1 From standby select Menu > Location services > Settings. 2 Select an option.*

*44 Tracker Tracker is a GPS-based sports application which allows you to keep track of your speed, distance, route and energy consumption during training. Information provided by use of the Tracker application is approximate. Sony Ericsson makes no warranty of any kind with respect to the accuracy of the Tracker application. Any serious health and fitness concerns should be referred to a health care professional. You can base the training on how long time you want to train or on what distance you want to cover. You can also base it on a previous training route which has GPS data. To start a training session 1 From standby select Menu > Location services > Tracker > Start training. 2 Select a training type. 3 Scroll to an item, select Edit and enter the data. 4 Select Done to save.*

*5 Select Start to start training. To compare results during training 1 From standby select Menu > Location services > Tracker > Start training. 2 Select Route based. GPS This is the Internet version of the User guide. © Print only for private use.*

*3 Scroll to Route:, select Edit and select a route. 4 Scroll to Live compare and select Edit. 5 Scroll to the result you want to compare with and select Compare. 6 Select Done and then Start. You must have previously saved a route for comparison.*

*To compare results 1 From standby select Menu > Location services > Tracker > Results. 2 Scroll to a result and select Options > Compare. 3 Select a result to compare with. You must have previously saved a route for comparison. To switch between training views · During a training session, press or to view information on training duration, progress and live comparison with a previous session. To end a training session manually · During a training session, select Pause > End. Results The training result is shown after a session is ended. You can view past results anytime, and compare them if they have GPS data. To view a training result · From standby select Menu > Location services > Tracker > Results. If you have used laps, press or to view result per lap.*

*Energy consumption To calculate and view the energy consumption for a session you must first set your personal profile. You view the energy consumption in the result view. To set the personal profile 1 From standby select Menu > Location services > Tracker > Settings > Personal profile. 2 Select an item, enter data and press OK. 3 When finished, select Options > Save profile. To turn on energy consumption · From standby select Menu > Location services > Tracker > Settings > Energy consumption > On. GPS 45 This is the Internet version of the User guide. © Print only for private use. Entertainment Video player To play videos 1 From standby select Menu > Media and scroll to Video. 2 Scroll to a title and select Play.*

*To stop playing videos · Press the center navigation key. Saving channels You can save up to 20 preset channels. To save channels 1 When you have found a radio channel select Options > Save. 2 Scroll to a position and select Insert. To select saved channels 1 From standby select Menu > Entertainment > Radio > Options > Channels.*

*2 Select a radio channel. To switch between saved channels · When the radio is playing, press or . Radio Do not use your phone as a radio in places where this is prohibited. To listen to the radio 1 Connect the handsfree to the phone. 2 From standby select Menu > Entertainment > Radio.*

*To change the volume · When the radio is playing, press the volume keys up or down. To automatically search for channels · When the radio is playing, select Search. To manually search for channels · When the radio is playing, press or . Ringtones and melodies To set a ringtone 1 From standby select Menu > Settings > the Sounds & alerts tab > Ringtone. 2 Find and select a ringtone. To set the ringtone volume 1 From standby select Menu > Settings > the Sounds & alerts tab > Ring volume. 2 Press or to change the volume. 3 Select Save. 46 Entertainment This is the Internet version of the User guide. © Print only for private use.*

*To turn the ringtone off · From standby press and hold down . All signals except the alarm signal are affected. To set the vibrating alert 1 From standby select Menu > Settings > the Sounds & alerts tab > Vibrating alert. 2 Select an option. To compose a melody 1 From standby select Menu > Entertainment > MusicDJTM. 2 Select to Insert, Copy or Paste blocks. 3 Use , , or to scroll between the blocks. 4 Select Options > Save melody. Sound recorder You can record a voice memo or a sound. Recorded sounds can also be set as ringtones.*

*To record a sound · From standby select Menu > Entertainment > Record sound > Record. To listen to a recording 1 From standby select Menu > Organizer > File manager. 2 Scroll to Music and select Open. 3 Scroll to a recording and select Play. MusicDJTM You can compose and edit your own melodies to use as ringtones.*